# Cómo crear y gestionar un perfil

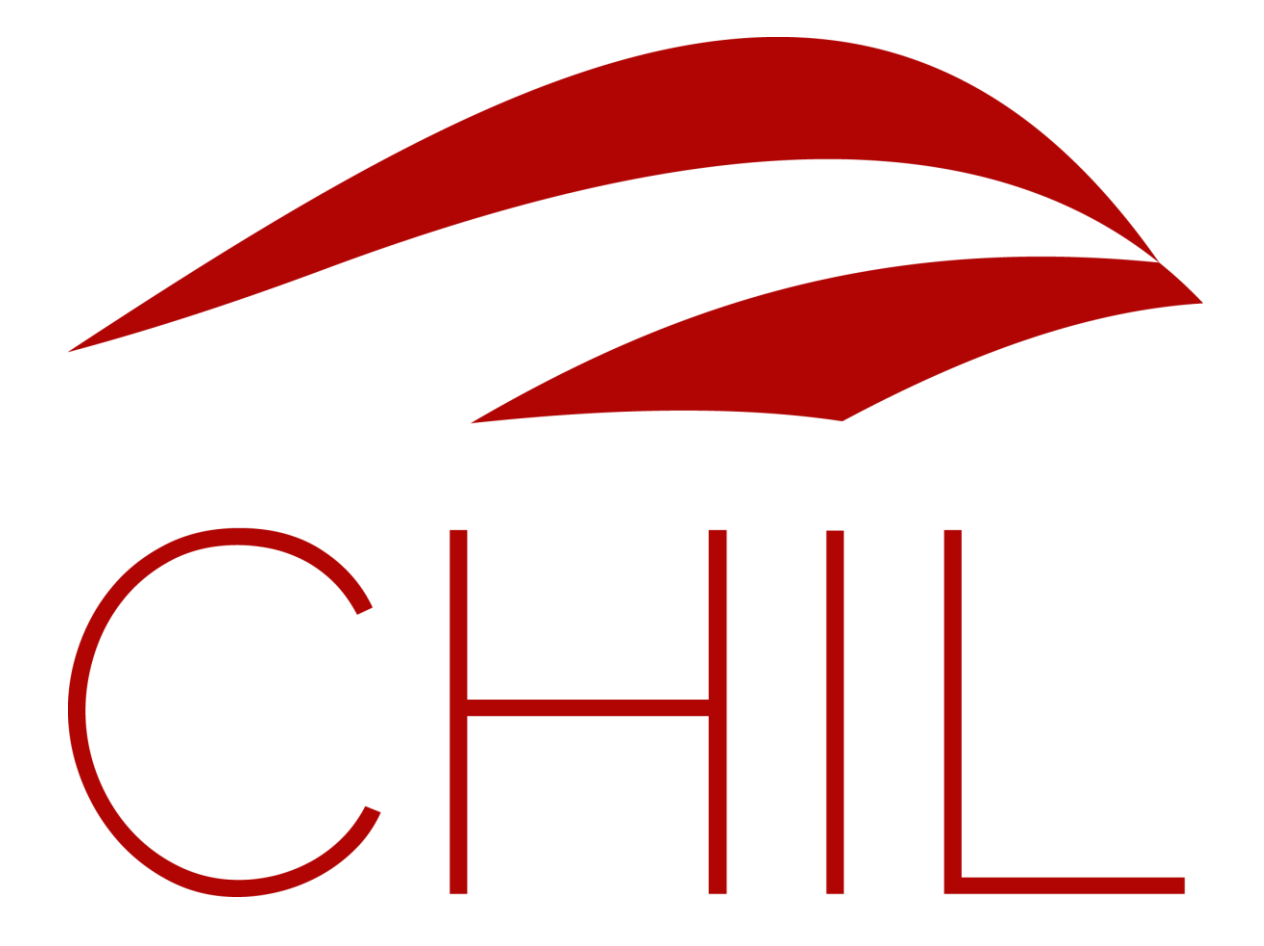

Versión 1.0: Enero 2016.

contenidos@chil.org

# ÍNDICE DE CONTENIDOS:

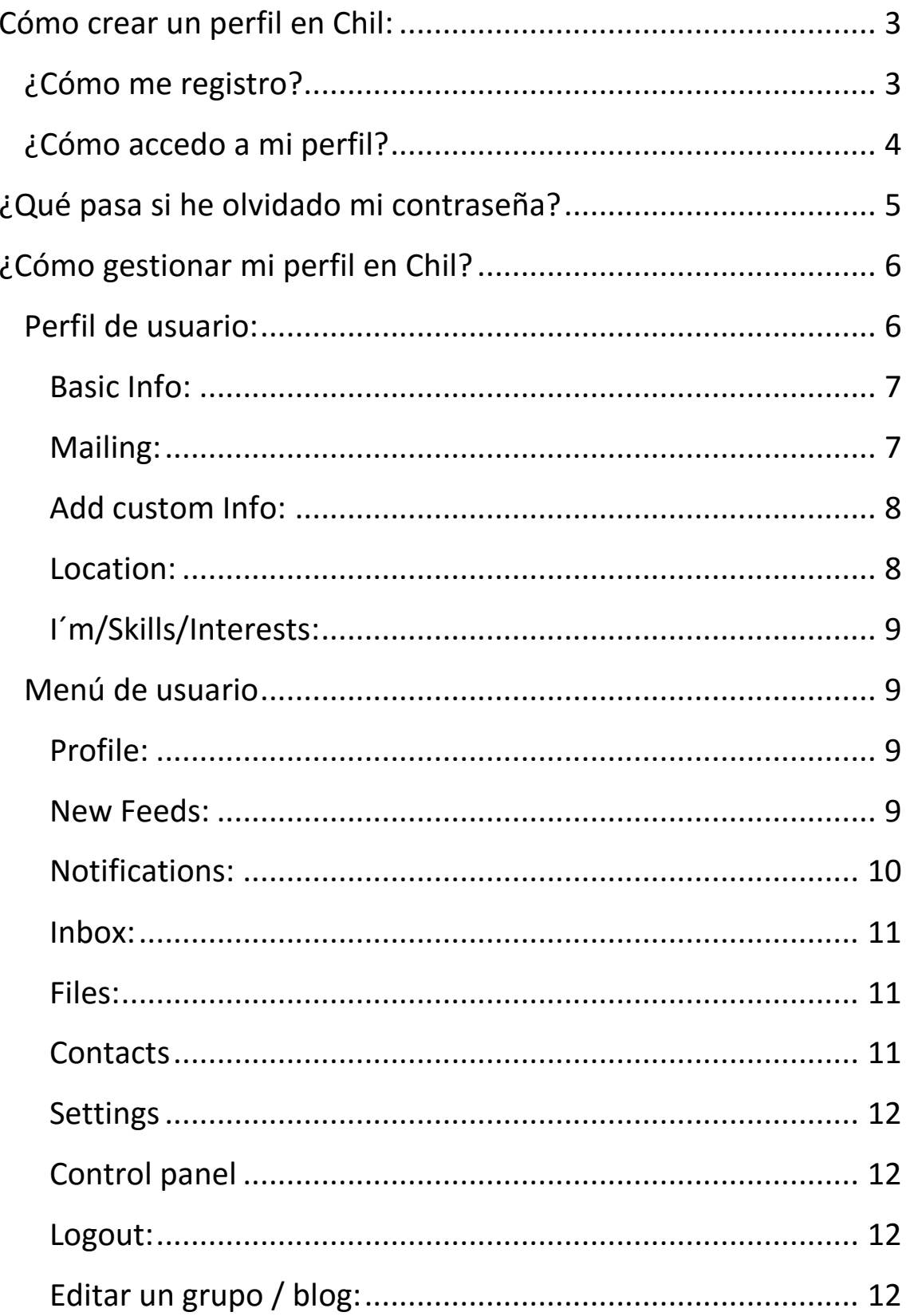

### <span id="page-2-0"></span>Cómo crear un perfil en Chil:

Bienvenido a Chil. En este pequeño manual queremos guiarte para que crees tu perfil de usuario en Chil y le saques el mayor partido a todas las herramientas que ofrece la plataforma.

**>> IMPORTANTE:** *Si ya estabas registrado en Chil.org mantienes tu mismo nombre de usuario y contraseña en Chilorg.me*.

Aunque no estés registrado en Chil. Puedes seguir accediendo a las noticias, blogs, eventos y demás contenidos que publicamos. Pero, nunca serás parte de la comunidad, no podrás crear tus propios contenidos, seguir las páginas que te interesen o escribir tus comentarios… Así que te recomendamos que te registres:

#### <span id="page-2-1"></span>¿Cómo me registro?

La forma más fácil para registrarse en Chil es seguir estos pasos:

- 1. Accede al portal Chil:<http://chilorg.chil.me/>
- 2. Pincha en este icono situado en el margen superior derecho de la pantalla.
- 3. Aparecerá el siguiente cuadro. Pincha en el último recuadro color azul.

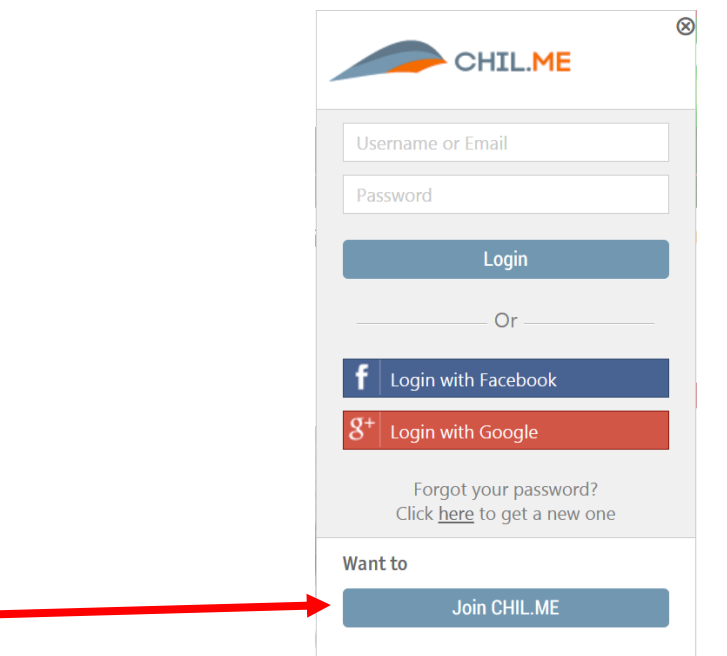

**>> NOTA:** *También puedes acceder a la red Chil desde tu perfil de Facebook o google +.*

4. Completa el siguiente formulario de inscripción:

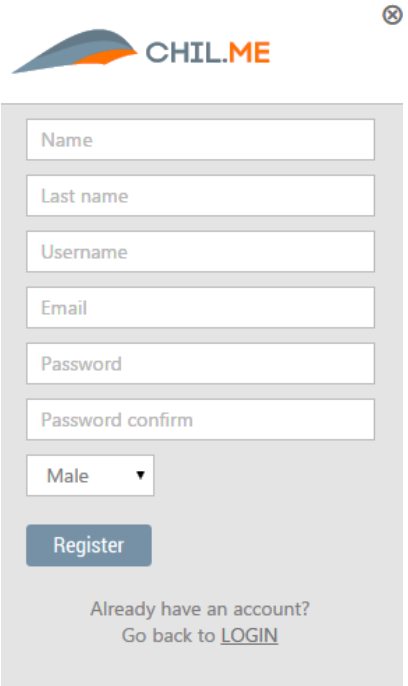

**>> NOTA:** *El nombre de usuario deberá estar escrito en minúsculas*. *Utiliza un nombre sencillo que puedas recordar (Tu nombre e iniciales por ejemplo) ya que en caso de que lo olvides no podremos ayudarte.*

#### <span id="page-3-0"></span>¿Cómo accedo a mi perfil?

Una vez has creado tu perfil puedes volver a acceder al mismo siguiendo estos pasos:

- 1. Entra con tu usuario y contraseña en la red Chil.
- 2. Pincha en tu avatar y a continuación en la opción **HOME**. Accederás a tu página principal.

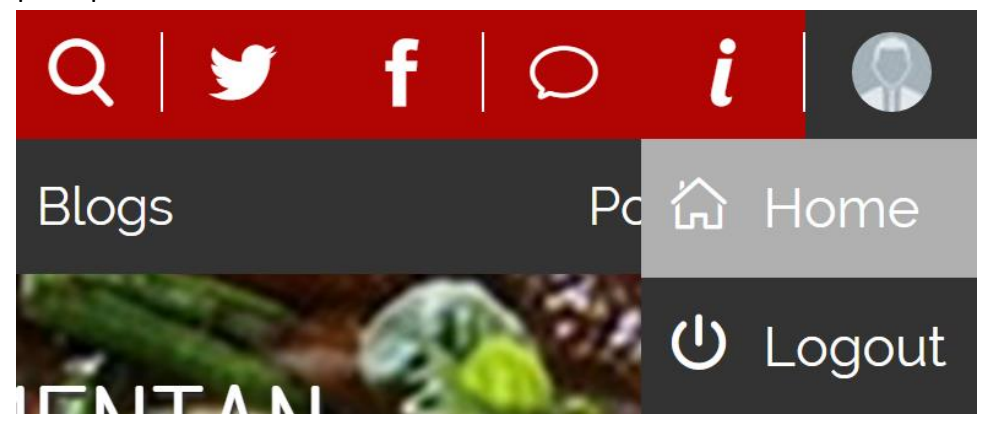

# <span id="page-4-0"></span>¿Qué pasa si he olvidado mi contraseña?

Si has olvidado tu contraseña, no te preocupes, puedes recuperarla fácilmente siguiendo estos pasos:

1. Intenta acceder a tu perfil de Chil. Si no conoces la contraseña, sigue las instrucciones de la última frase y pincha en la palabra "Here" marcada en rojo.

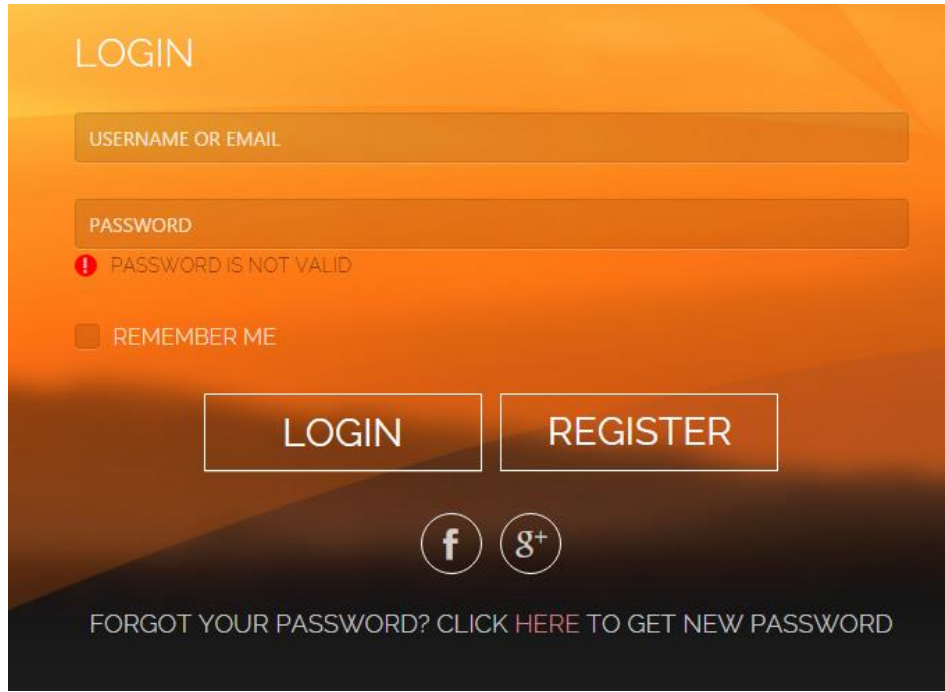

Si nos indicas tu correo electrónico se te enviarán las instrucciones para poder restaurar tu contraseña.

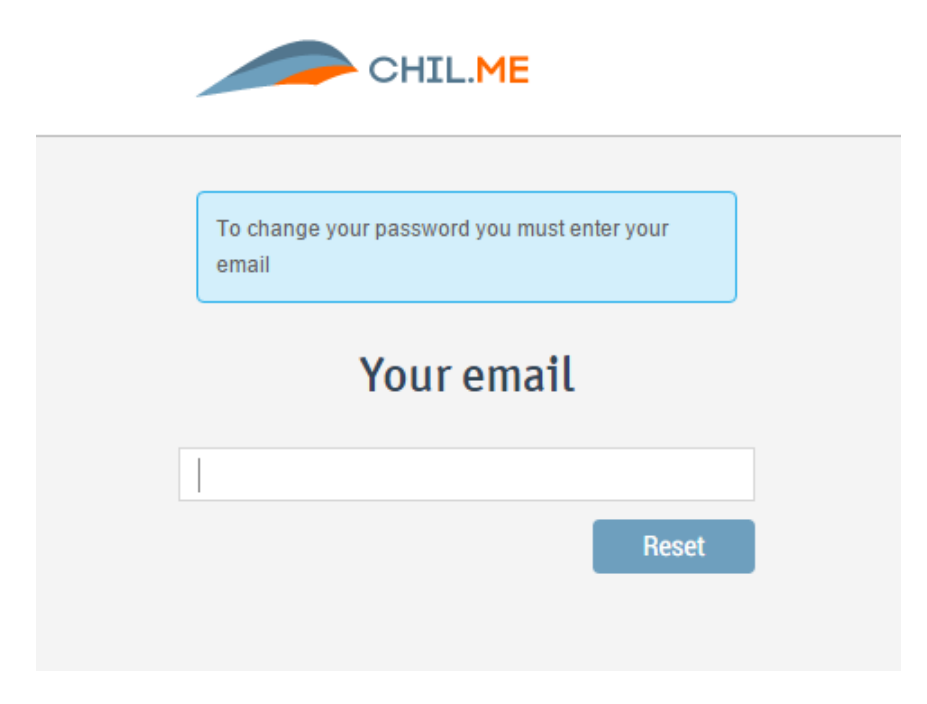

**>>Nota**: *Si no recuerdas tu nombre de usuario, no podemos ayudarte.*

## <span id="page-5-0"></span>¿Cómo gestionar mi perfil en Chil?

Una vez accedemos a nuestro perfil en Chil (entramos con nuestro usuario y contraseña y accedemos a nuestra página principal a través del botón **HOME**), observamos nuestra **página principal** (sección "**New feeds**"). Desde aquí podremos editar nuestro **perfil de usuario** pinchando en nuestro nombre de usuario y acceder a las diferentes herramientas que la aplicación ofrece a través del **menú de usuario** situado a la derecha.

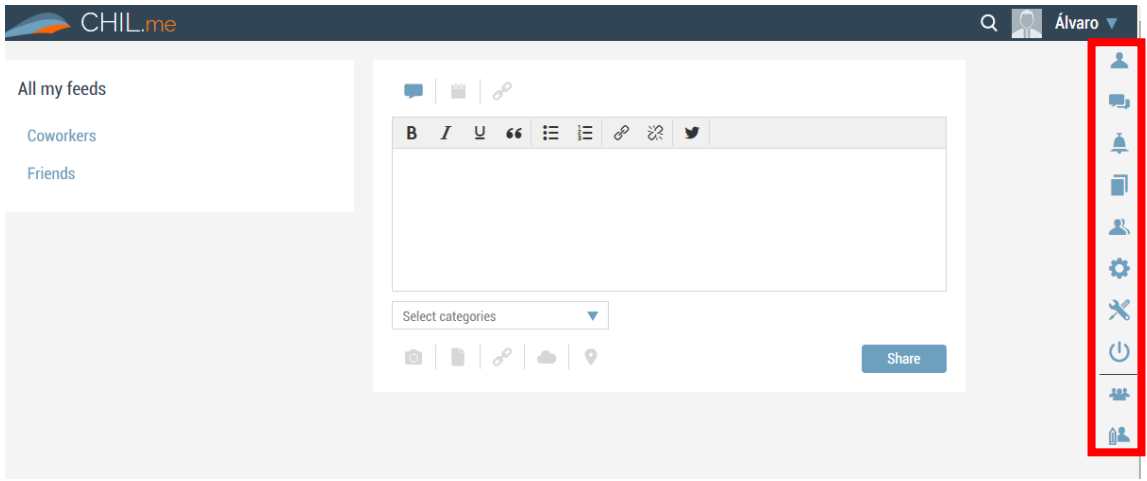

Vamos a empezar editando nuestro **perfil de usuario**, clicando en nuestro nombre:

#### <span id="page-5-1"></span>Perfil de usuario:

Nos encontramos dentro de nuestro **perfil de usuario**, en el apartado de "**about**". Es muy importante editar este apartado correctamente para diferenciarnos del resto de usuarios de la red y dar detalles de nuestra actividad.

Empezaremos cambiando nuestra **fotografía principal**. Para esto pasamos el ratón por la fotografía al lado de nuestro nombre. Aparecerá un lapicero que nos da la opción de cambiar la foto a través de tres posibles opciones:

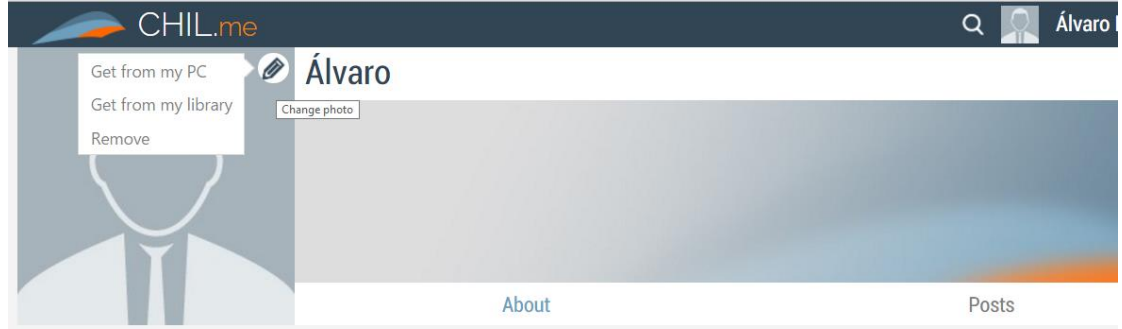

- **"Get from my PC":** Subir una foto alojada en nuestro ordenador.
- **"Get from my library":** Subir una foto alojada en nuestra galería de Chil.me.
- **"Remove"**: Eliminará la fotografía.

También podemos editar nuestra imagen de portada o **header** pasando el ratón por encima y pinchando en el lapicero. Aparecerán opciones similares a las anteriores con la siguiente novedad:

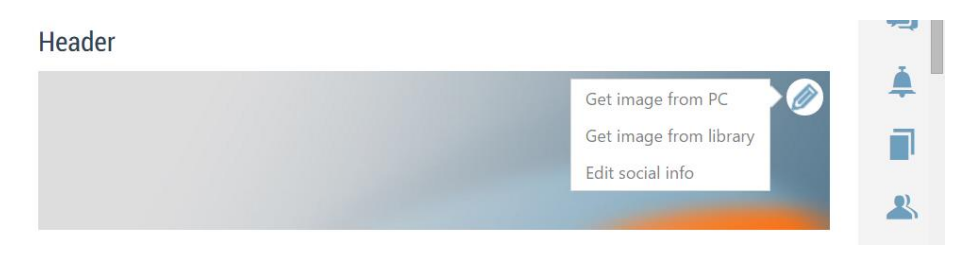

● **"Edit social info":** Esta opción nos permite mostrar enlaces a nuestro perfil personal en otras redes sociales (twitter, Facebook).

#### <span id="page-6-0"></span>Basic Info:

Pasamos ahora al cuadro **"Basic Info"**. Este cuadro, muestra nuestra información básica, la cual se puede editar abriendo el editor clicando en el lapicero que aparece arriba a la derecha cuando pasamos el ratón por dicha zona del cuadro:

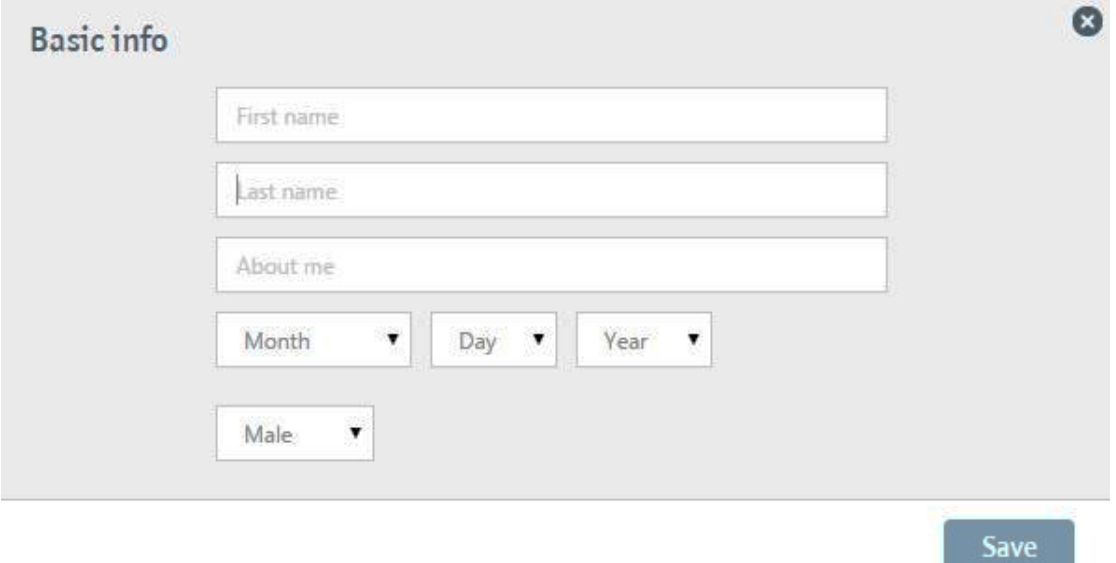

#### <span id="page-6-1"></span>Mailing:

El cuadro que aparece a la izquierda de "Basic Info" nos permite enviar un mensaje directo al usuario del perfil que estamos viendo.

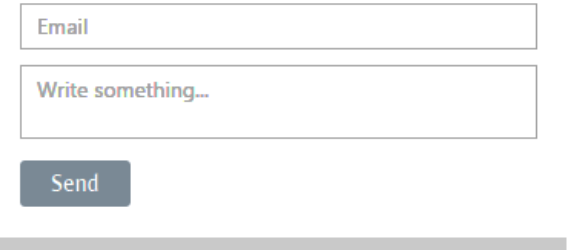

#### <span id="page-7-0"></span>Add custom Info:

Si clicamos sobre "**Add Custom Info**" (en la columna de la derecha, justo debajo de "Basic Info"), nos aparece un cuadro de texto editable que nos permite añadir información adicional a nuestro perfil. Por ejemplo: publicaciones, imágenes, vídeos, etc.

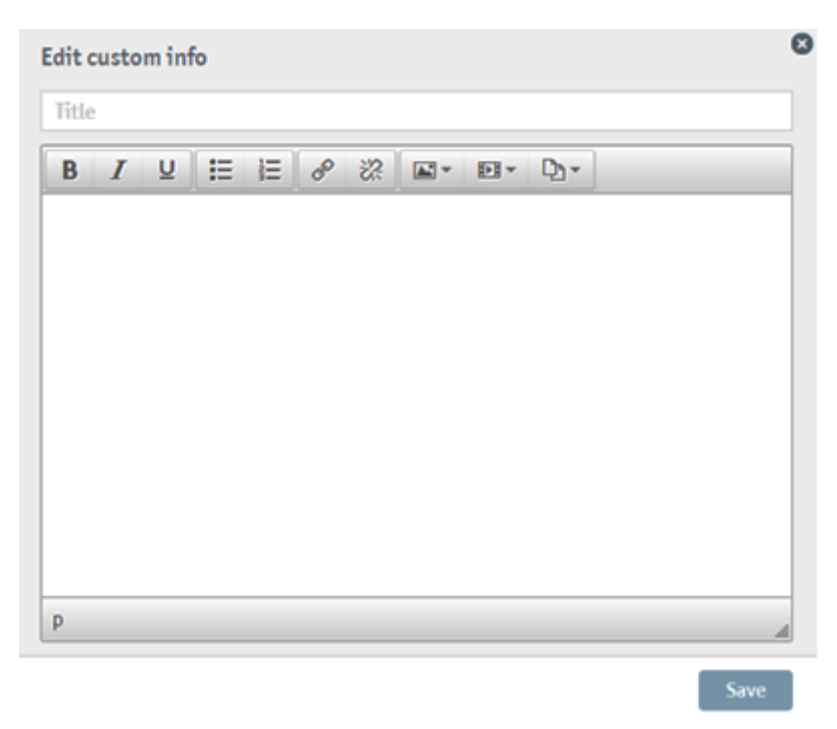

#### <span id="page-7-1"></span>Location:

Esta opción, nos permite localizar nuestro usuario geográficamente, a través del siguiente cuadro que aparece al clicar en el lápiz de edición. Solo debemos introducir la dirección en la barra que esta encima del mapa, y nos localizará automáticamente:

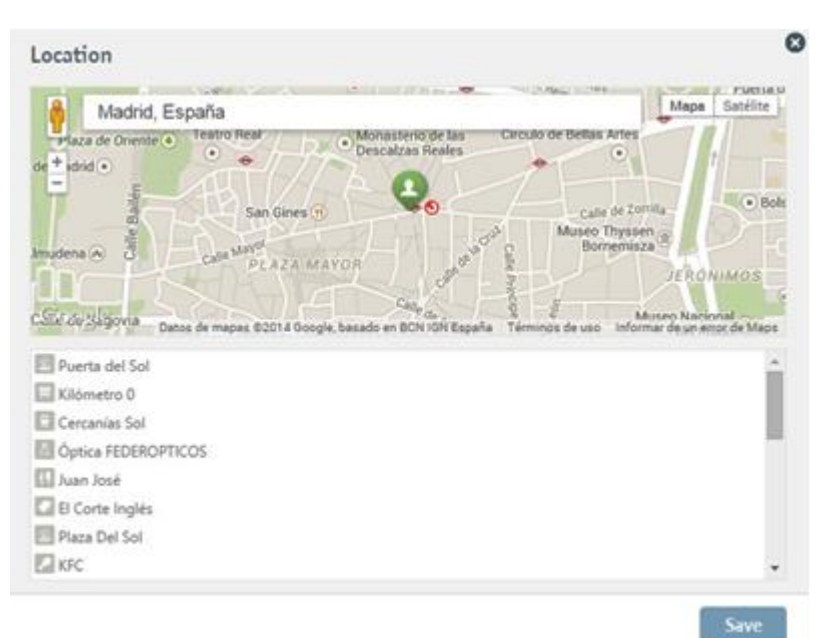

#### <span id="page-8-0"></span>I´m/Skills/Interests:

Estos apartados se pueden rellenar con información sobre tu persona, habilidades e intereses. Cada habilidad/interés, se deben definir en una o dos palabras, como mucho. Al igual que en casos anteriores se edita a través del lápiz de edición que aparece en cada cuadrito al pasar el ratón por encima. Dentro del cuadro de edición, se debe poner una skill o interés y dar a "Save":

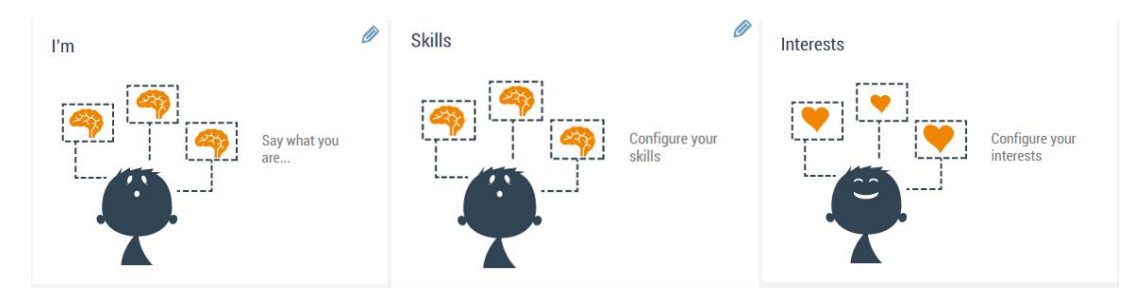

Por último saber que, podemos editar y visualizar nuestro perfil de usuario a través de dos opciones:

● **About:** Muestra nuestra información personal, skills (habilidades), proyectos en los que participamos, etc. (Lo acabamos de editar).

● **Posts:** Aparecerán todos los posts que hemos ido haciendo, ya sean fotos, vídeos, noticias, etc.

Editado nuestro perfil, vamos a echarle un vistazo a las herramientas del **menú de usuario.**

#### <span id="page-8-1"></span>Menú de usuario

El menú de usuario nos permite gestionar la totalidad de nuestra cuenta, y visualizar las notificaciones, el muro principal de Chil.me donde aparecen todas las actualizaciones tanto nuestras como de nuestros contactos, ver nuestros contactos, etc.:

<span id="page-8-2"></span>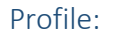

Clicando en este icono nos lleva a nuestro **perfil de usuario**, podemos editar la información que proporcionamos a los demás. Esta información debería estar editada si se han seguido los pasos del apartado anterior (*ver: "Perfil de usuario"*)*.*

<span id="page-8-3"></span>New Feeds: u۱.

Clicando en esta opción vamos a la página de "**Feeds**", donde aparecen todas las publicaciones que hayamos realizado nosotros, y también las del conjunto de usuarios a los que "seguimos" en Chil.me.

**>>Nota:** El conjunto de usuarios a los que seguimos pueden ser organizados en diversas listas según nuestros intereses. Pueden ser gestionadas en la sección "**Contacts**":

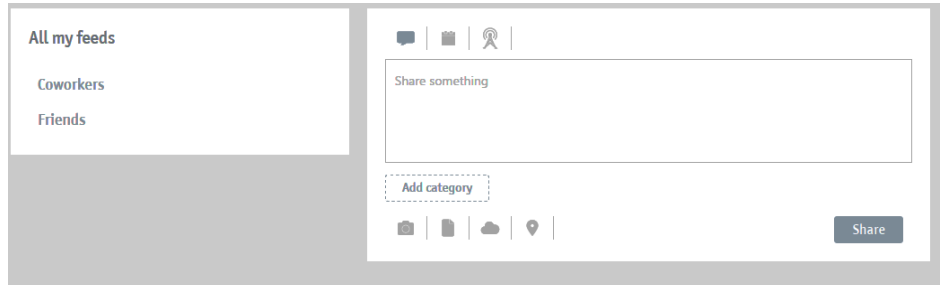

En el cuadro de la izquierda observamos dos listas ("Coworkers", "Friends"). Pinchando en ellas podemos "filtrar" el contenido que deseamos ver en función de su autoría.

En el cuadro de la derecha, podremos compartir actualizaciones de diferentes tipos: Texto, enlaces a noticias o videos externos, noticias, eventos, fotos, documentos, etc. (Al subir fotos, documentos, etc., estos se quedarán alojados en la pestaña **Files** como veremos más adelante, para poder utilizarlos o recurrir a ellos cuando los necesitemos).

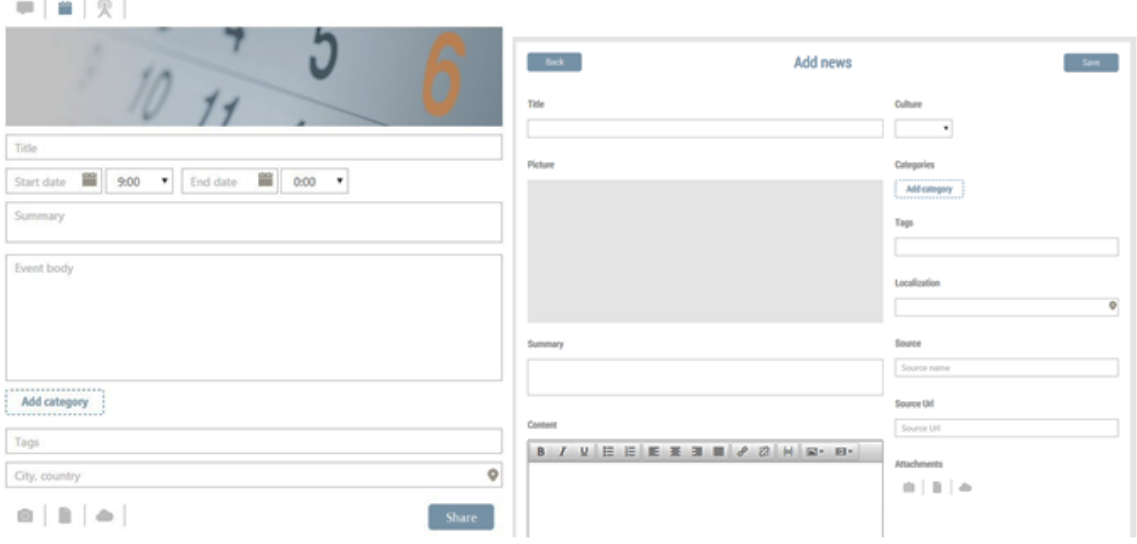

Como se ve en las imágenes, se pueden subir noticias y eventos a Chil.me, para lo cual, es necesario rellenar una serie de campos y completar, en la medida de lo posible el mayor número de campos posible.

**>>Nota:** Al subir noticias o eventos a la plataforma es recomendable rellenar los máximos campos posibles y además adjuntar una foto representativa del texto que se escribe (foto de portada). De esta forma, la entrada será más atractiva para la gente que la reciba, y entrara en la noticia para ampliar la información.

Con la opción "**Add Category**", podemos añadir una Categoría, a la que se asociará el contenido que hayamos compartido. (Ejemplos: "Agricultura", "Tecnología", "Vino"…).

<span id="page-9-0"></span>Notifications:

En esta opción aparecen todas las **interacciones** que tenga nuestro usuario (otros usuarios han compartido en nuestro muro, o recomiendan nuestros contenidos, cuando nos hacen administrador de un grupo o proyecto, etc.)

<span id="page-10-0"></span>Inbox: ⊠

Es la pestaña de mensajería interna de Chil.me, podremos enviar mensajes internos a otros usuarios de la plataforma, y ver los que nos hayan enviado.

<span id="page-10-1"></span>Π Files:

Desde esta opción se pueden **gestionar** todos los **archivos** (fotos, vídeos, documentos, etc.) que se hayan subido a la plataforma. Se pueden añadir nuevos archivos, borrar los existentes, descargarlos, etc.

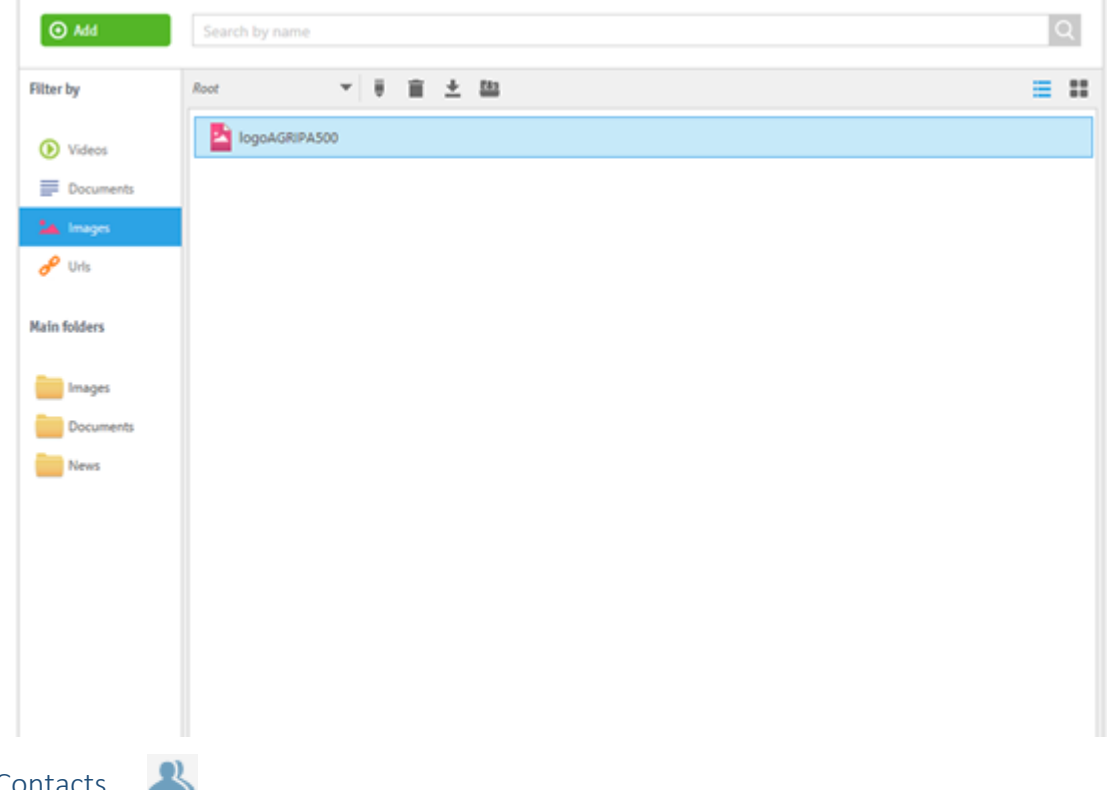

<span id="page-10-2"></span>**Contacts** 

En esta sección aparecen todos los contactos que tenemos dentro de la Plataforma Chil.me, ya sean seguidores de nuestro usuario ("Followers"), o usuarios, proyectos, grupos, etc. a los que nosotros seguimos ("Following"):

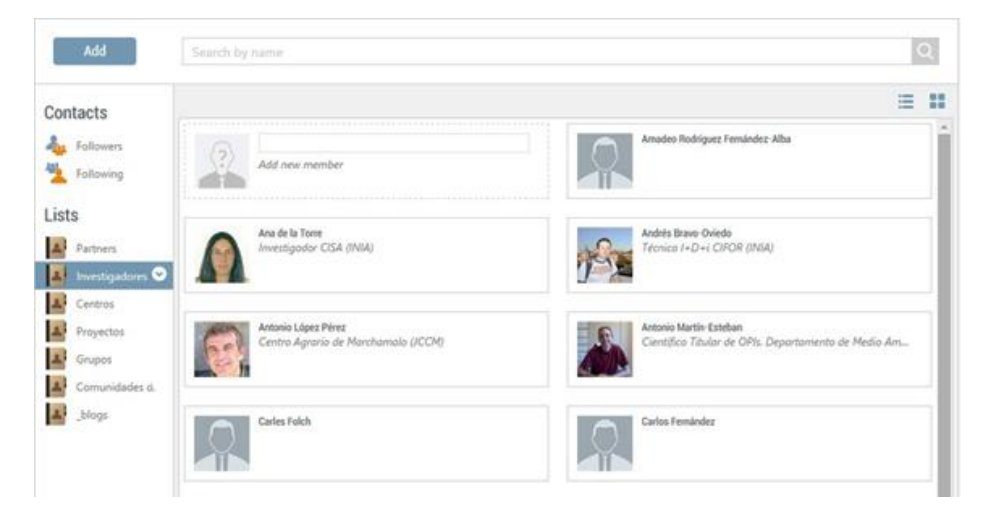

Además, se pueden gestionar todos nuestros contactos a través de "Listas", lo que nos permite en la pestaña "Home" filtrar la información que nos aparece, en función de la lista seleccionada. Para crear una lista, se debe clicar en "New List", y rellenar los campos que nos piden. Una vez realizado esto, se seleccionan los usuarios que van a la lista creada, y se arrastran hasta ella.

#### <span id="page-11-0"></span>Settings

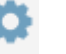

Con esta opción podemos editar nuestro perfil de usuario, gestionar la visibilidad de nuestro muro y editar nuestra contraseña.

En **"Profile"** podremos configurar la información de usuario, así como añadir otra información de relevancia (About, Skills, Interests, etc.).

La opción **"Settings"** nos permite gestionar las autorizaciones (permisos) que otros usuarios de la plataforma tienen sobre nuestro muro de usuario. Así, podemos decidir quién puede "postearnos" (escribir o dejar un mensaje/comentario) en nuestro muro, ya sean comentarios, noticias o eventos, o quien puede comentar nuestras publicaciones.

Con **"Change Password"** podremos cambiar nuestro Password.

<span id="page-11-1"></span>Control panel

Esta opción nos permite navegar y gestionar todo nuestro perfil y todos los posts que hemos compartido, así como visualizar los grupos y proyectos que hemos creado. Además, nos permite configurar las opciones que aparecen en nuestro menú, seleccionando las que más utilicemos a través de la herramienta "chincheta".

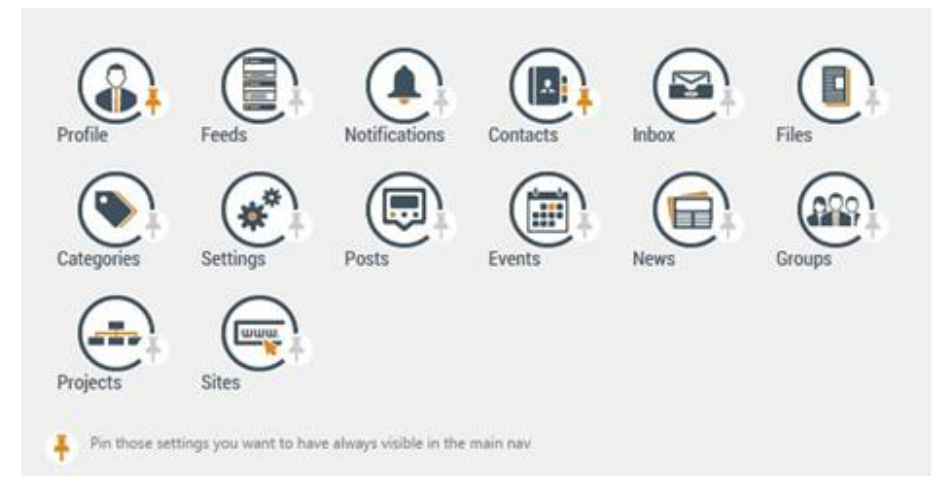

#### <span id="page-11-2"></span>Logout:  $\left(\frac{1}{2}\right)$

Cierra la sesión en la plataforma.

#### <span id="page-11-3"></span>Editar un grupo / blog:

Estas herramientas nos permiten crear y gestionar blogs y grupos. Consultar el manual "*Como crear contenidos en Chil*" para más información.